## **Quick Start Guide**

## **For Denying a Shift**

After PCAs clock in and clock out in the EVV Mobile App, Consumers will review shifts in the EVV Portal. If a shift was created in error, the Consumer can deny the shift by following these instructions.

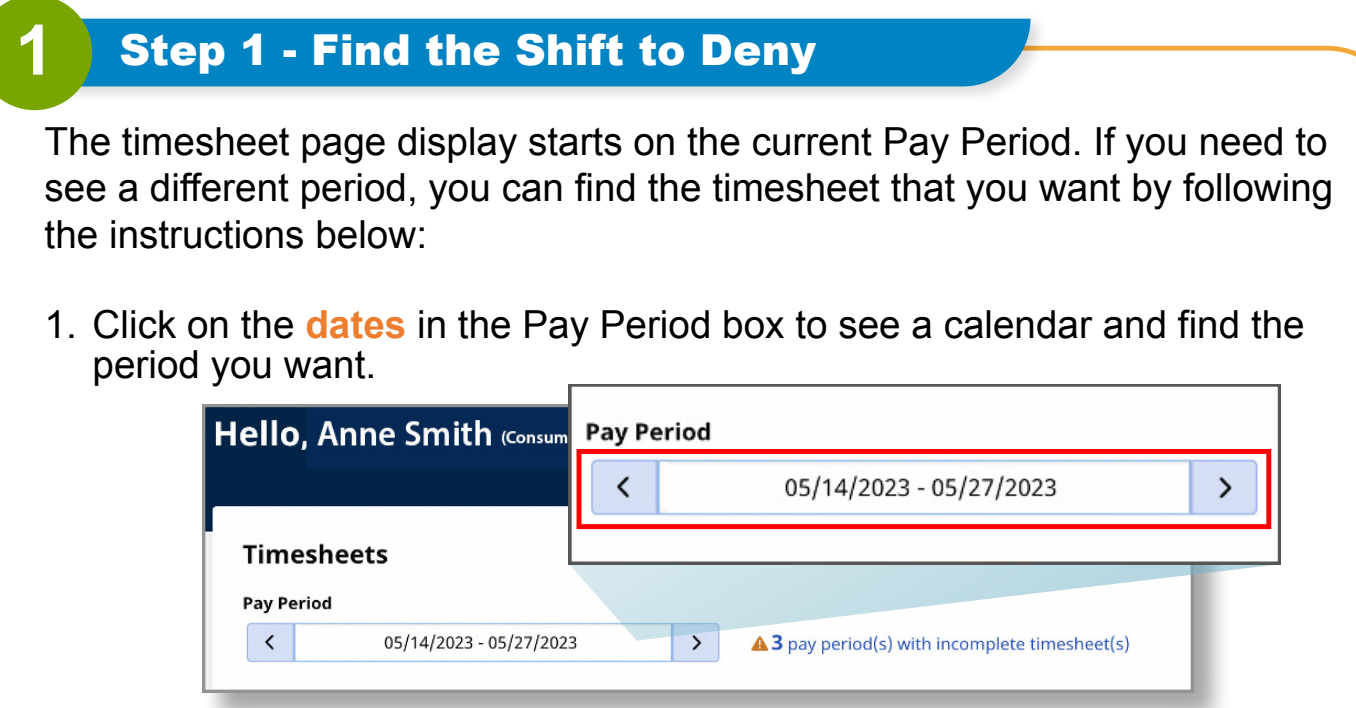

2. When the calendar displays, select the **date** of the Pay Period you are looking for.

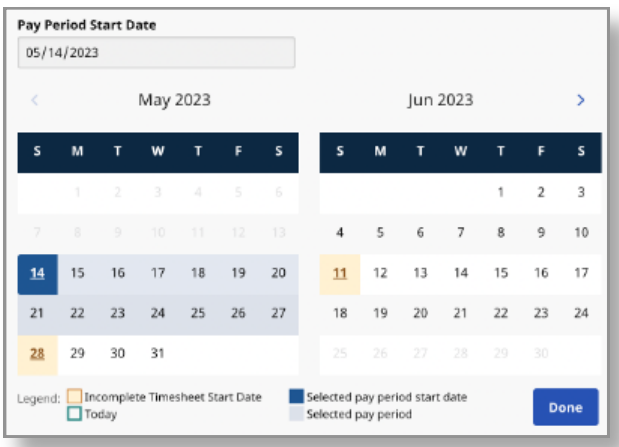

**Note:** The "Legend" at the bottom of the box tells you what each colored date means.

- 3. Click the **Done** button at the bottom of the calendar.
- 4. Click the **Edit C** icon under the Action column.
- 5. You can then view the days within the selected Pay Period.

If you need detailed help, visit [TempusUnlimited.org/EVV-support](https://tempusunlimited.org/EVV-support/) and see the "Viewing a Timesheet" Quick Start Guide.

## Find the shift that you need to deny and click the **Deny** button.

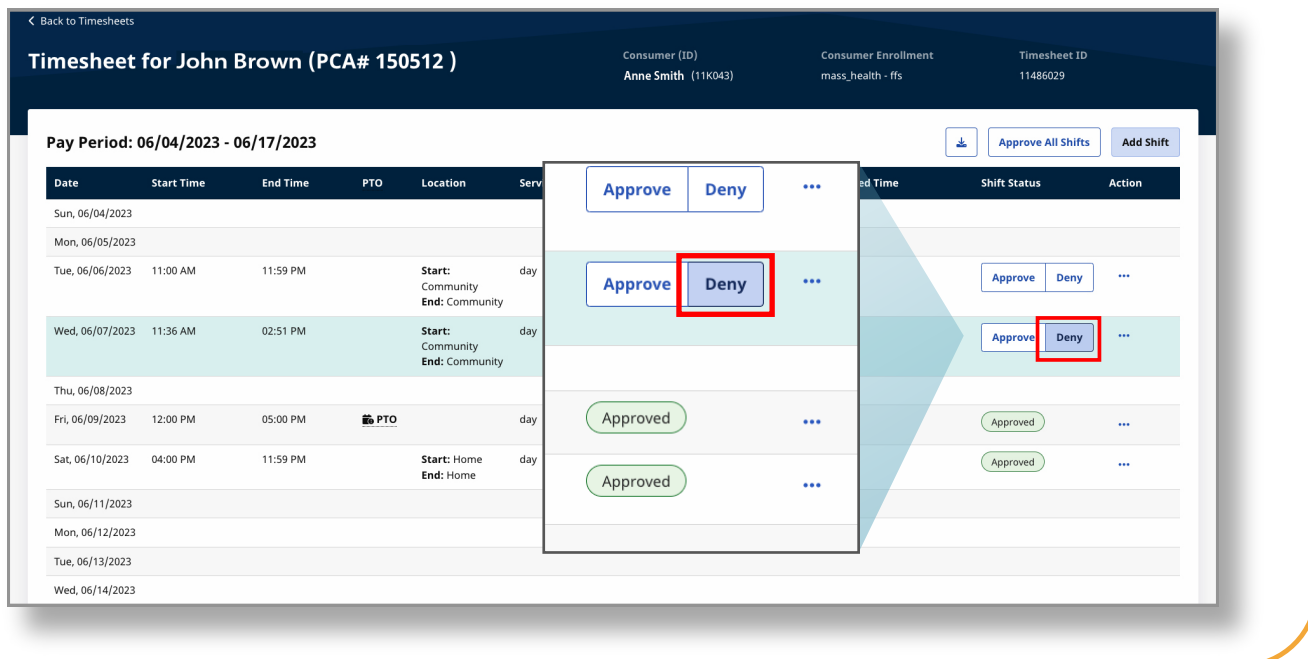

## **3** Step 3 - Select Reason

A **Deny Shift** pop-up window will appear. In the Deny Shift pop-up window, select a **reason for the denial** and type a note. **Note:** Your comment will be visible to your PCA and Tempus Fiscal Intermediary (FI).

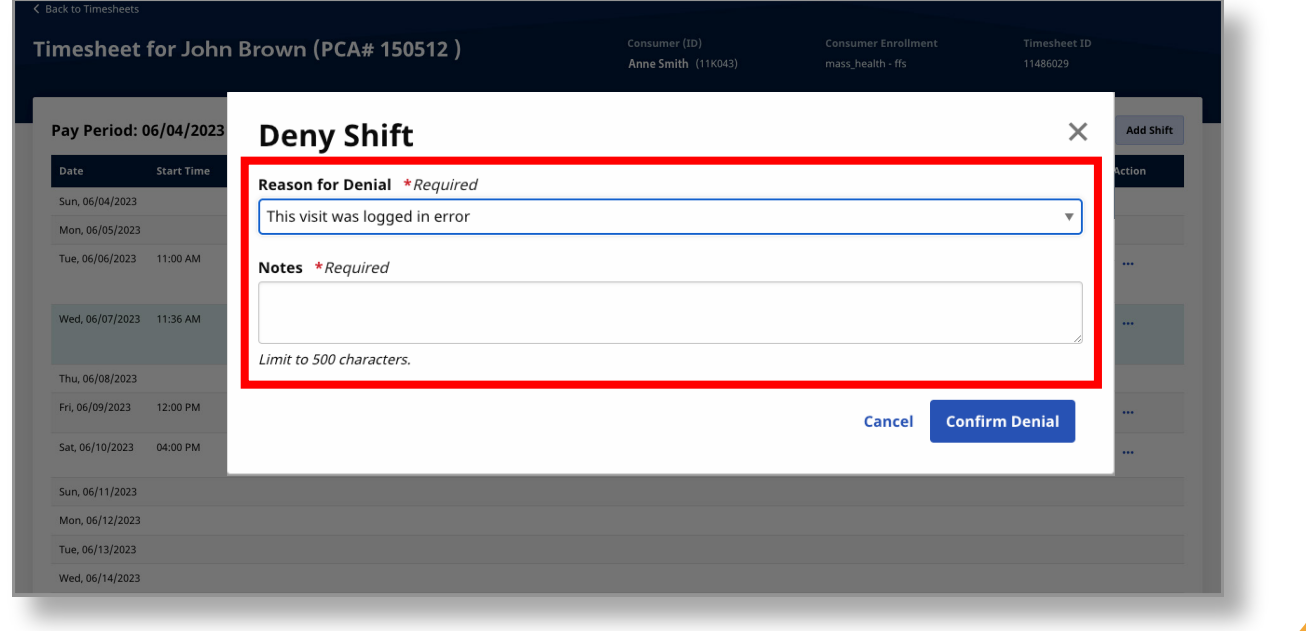

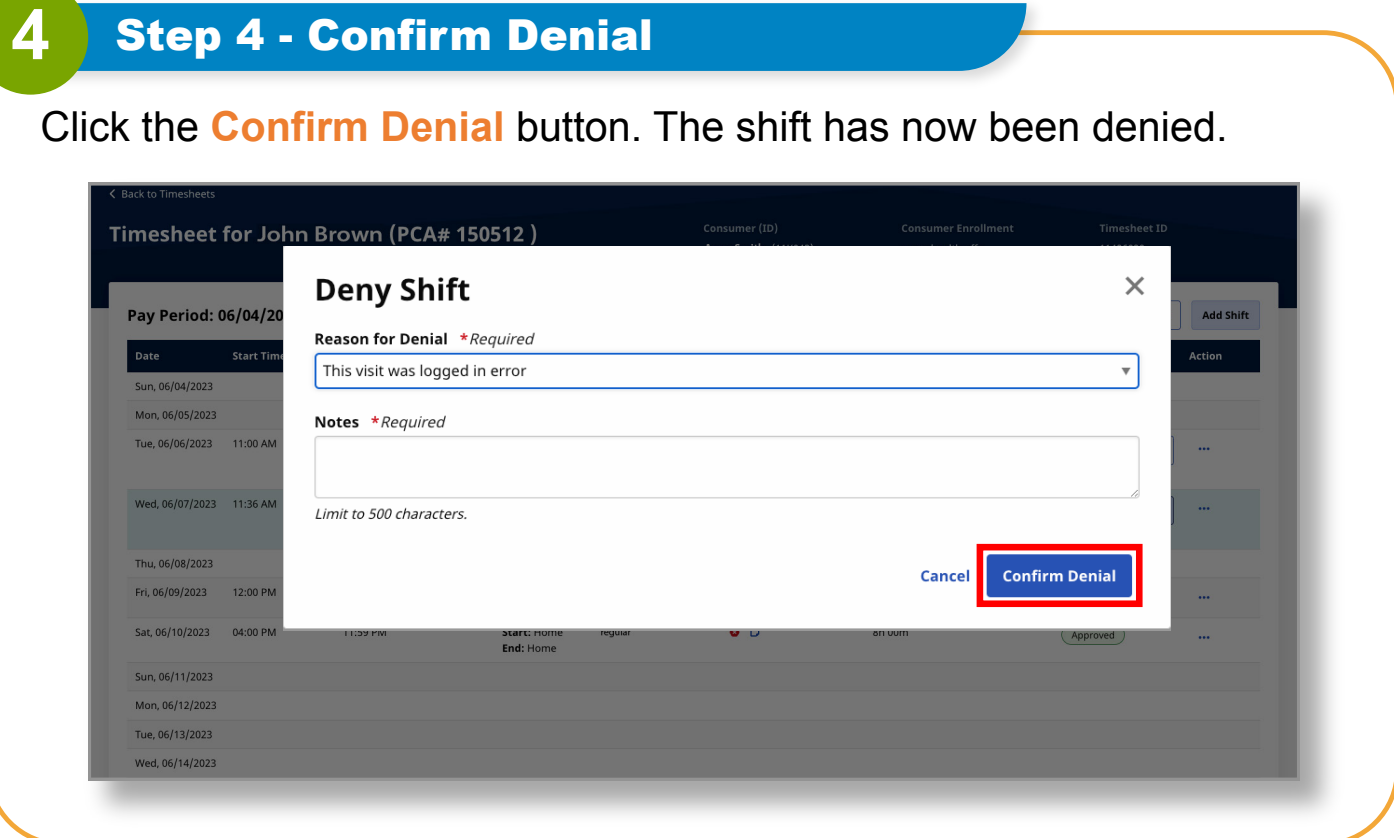

**You can now deny shifts on the EVV Portal.**